# **Installation und Einrichtung Inventaris**

Starten Sie die Installation durch Ausführung der Installationsdatei, z.B. Inventaris\_windows-x64\_6\_1.exe und folgen der Benutzerführung.

Beim Start von Inventaris werden Sie aufgefordert, einen Lizenzschlüssel einzugeben. Um Inventaris zu evaluieren, können Sie die Checkbox "Nutzung zu Evaluierungszwecken" aktivieren und ohne Eingabe eines Lizenzschlüssels fortfahren.

Beim ersten Aufruf von Inventaris wird eine Datenbank im öffentlichen Benutzerbereich erstellt. Im Fall eines einzelnen Arbeitsplatzes ist die Installation damit bereits abgeschlossen; Sie können sofort loslegen und Daten eingeben. Gemeinsame Datennutzung von mehreren Arbeitsplätzen siehe Inventaris-Menü *Administration*, *Basis-Parameter*. Diese kann auch von technischen Laien eingerichtet werden.

# **Professionelle Datenbank-Einrichtung**

Dieser Teil der Installationsanleitung richtet sich an IT-Administratoren, diese Funktionen stehen auch nur in der Professional-Variante von Inventaris zur Verfügung.

Bei Bedarf können je nach Vorlieben auch andere Datenbanksysteme zum Einsatz kommen. Dies ist im Folgenden erläutert. Bitte beachten Sie, dass Sie sich i.d.R. dazu passend einen JDBC-Treiber besorgen müssen. Dieser muss im lib-Verzeichnis der Installation, also z.B. 'C:\Program Files\Inventarverwaltung\lib' verfügbar gemacht werden.

# **Datenbank einrichten**

Erstellen Sie eine Datenbank mit dem Namen "Inventar" sowie einen Benutzer, der das Recht hat, Tabellen anzulegen.

# **Clients konfigurieren**

Rufen Sie über Menu Administration die Basisparameter auf und wählen Sie die Zugriffsart "Andere".

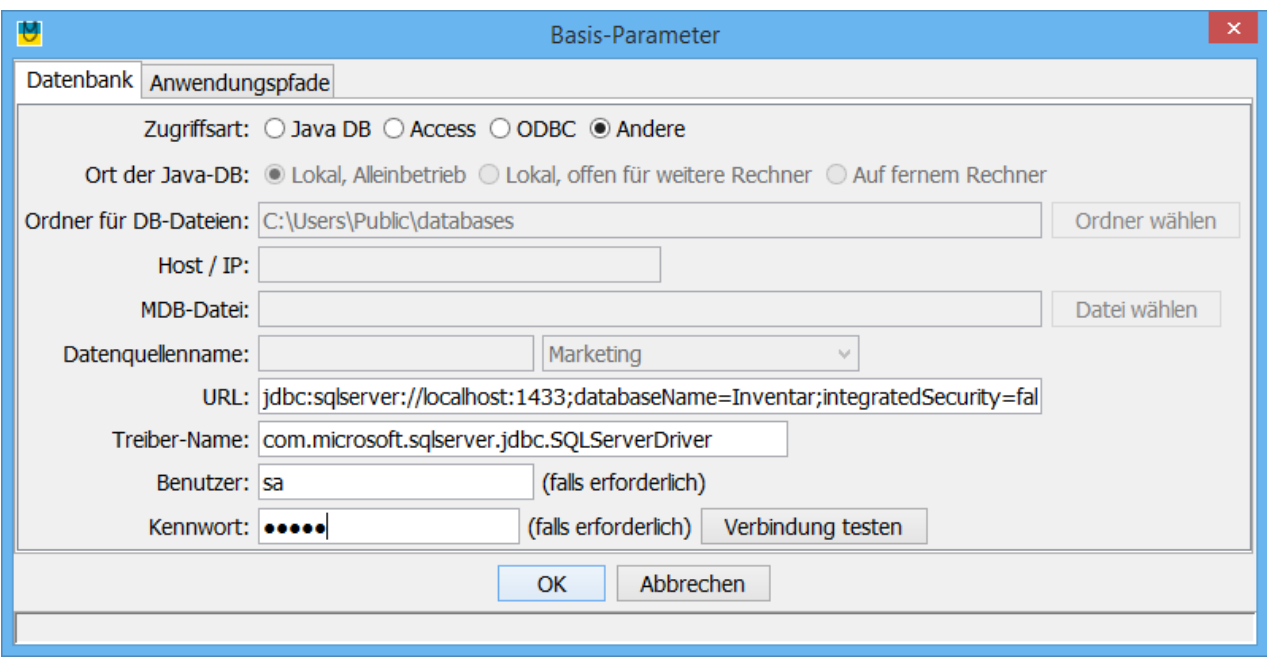

Tragen Sie je nach Datenbanktyp URL und Treiber-Name ein, wobei Sie dbServerName durch die IP-Adresse oder den Namen Ihres Datenbank-Servers ersetzen.

# **MS SQL Server**

Bitte besorgen Sie sich einen für Ihre Datenbank geeigneten JDBC-Treiber und kopieren Sie diesen ins Verzeichnis C:\Program Files\Inventaris\lib.

URL:

jdbc:sqlserver://dbServerName:1436;databaseName=Inventar;integratedSecurity=false;tr ustServerCertificate=true;

Treiber-Name: com.microsoft.sqlserver.jdbc.SQLServerDriver

Hinweise:

- Wenn Sie automatische Windows-Authentifizierung (integratedSecurity=true) wünschen, dann benötigen Sie eine weitere DLL im Windows-Systemverzeichnis oder im Verzeichnis C:\Program Files\Inventarverwaltung\jre\bin: sqljdbc\_auth.dll
- Möglicherweise muss bei der Konfiguration des SQL Servers noch ein Port für TCP/IP freigegeben werden. Einfachster Weg ist u.U., die Angabe bei "TCP/IP Properties", Reiter "IP Addresses" und dort den Wert von "TCP Dynamic Ports" bei den Inventaris-Basisparametern zu verwenden.

## **Oracle**

Kopieren Sie die Treiberdatei classes12.zip oder classes12.jar ins lib-Verzeichnis der Inventaris-Installation, z.B. nach "C:\Programme\Inventarverwaltung\lib".

URL: jdbc:oracle:thin:@dbServerName:1521:orcl Treiber-Name: oracle.jdbc.driver.OracleDriver

### **MariaDB**

Download von https://mariadb.com/kb/en/mariadb/about-mariadb-connector-j/ Kopieren Sie die

Treiberdatei mariadb-java-client-...jar ins lib-Verzeichnis der Inventaris-Installation, z.B. nach "C:\Programme\Inventarverwaltung\lib" und starten Sie Inventaris ggf. neu. URL: jdbc:mariadb://dbServerNameOrIP:3306/Inventar Treiber-Name: org.mariadb.jdbc.Driver

### **MySQL**

Download von http://www.mysql.com/downloads/connector/j/: mysql-connector-java-....zip entpacken. Kopieren Sie die Treiberdatei mysql-connector-...jar ins lib-Verzeichnis der Inventaris-Installation, z.B. nach "C:\Programme\Inventarverwaltung\lib" und starten Sie Inventaris ggf. neu.

#### URL:

jdbc:mysql://dbServerNameOrIP/Inventar?useJDBCCompliantTimezoneShift=true&useL egacyDatetimeCode=false&serverTimezone=UTC Treiber-Name: com.mysql.jdbc.Driver

### **PostgreSQL**

URL: jdbc:postgresql://dbServerNameOrIP:5433/Inventar Treiber-Name: org.postgresql.Driver

### **Hinweise**

### **Log-Datei**

Ursachen etwaiger Störungen beim Verbindungsaufbau werden in der Log-Datei "C:\Benutzer\<userName>\Inventaris\application.log" protokolliert. Für entsprechenden Support schicken Sie diese Log-Datei bitte per E-Mail.

### **Server-Installations-Tipp**

Die Konfiguration der Datenbank-Verbindung wird in der Datei

C:\Users\Public\Inventaris\BaseProperties.ser gespeichert. Wird Inventaris auf einem Server-Laufwerk installiert und vom Client aufgerufen, so müsste diese Konfiguration bei jedem Client wiederholt werden. Dies kann umgangen werden, indem die Datei BaseProperties.ser ins Verzeichnis C:\Program Files\Inventarverwaltung verschoben wird. Dort hat sie sofortige Gültigkeit für alle Clients, die Inventaris starten. (Evtl. auf den Clients noch vorhandene BaseProperties.ser müssen entfernt werden.)